## ActiveProLearn

Enseignement digital

## **Librairie mutualisée : Guide d'utilisation :Ajout d'une nouvelle ressource à la librairie**

## **Accès**

- Depuis la librairie, suivez le lien "Ajouter une ressource" en haut de la librairie
- Depuis un cours, via le bloc "Ressources mutualisées", suivez le lien "Mutualiser les ressources du cours"
- Niveau de partage : Pour ne donner accès à la ressource qu'aux personnes ayant des droits sur la catégorie de cours désignée
- URL de la ressource mutualisée: Lien vers la ressource , uniquement si c'est une ressource type lien, sinon laisser vide
- Fichier : Choisissez une ressource
- Vignette : Illustration personnalisée de la vignette
- Case à cocher "Supprimer la vignette" : Utile uniquement si une vignette à déja été déposée pour la supprimer et revenir dans le formulaire pour en déposer une autre.

## **Ajout d'une nouvelle ressource à la librairie : documentaliste**

L'opération d'ajout (unitaire) d'une ressource dans le fonds documentaire se fait en trois actes :

- Téléchargement / constitution de la ressource
- Renseignement de la ressource
- Enregistrement définitif et validation

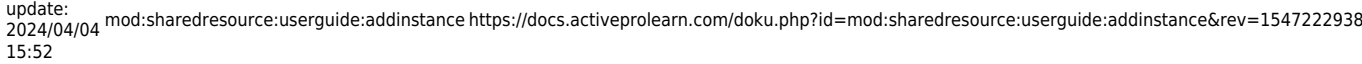

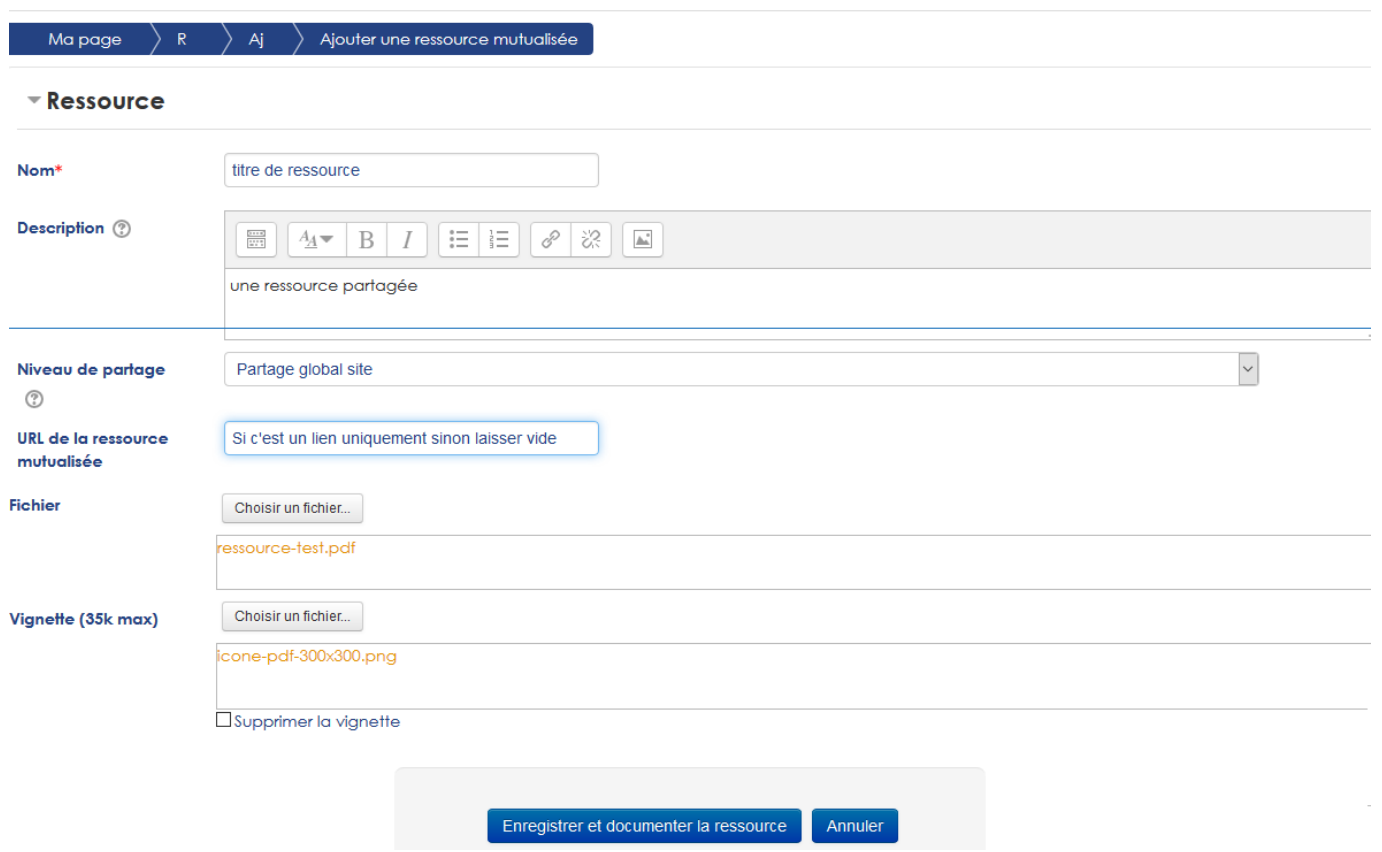

- Nom : Nom de la ressource, qui sera repris dans les métadonnées
- Description : Description de la ressource,qui seront reprises dans les métadonnées

[Retour index du guide d'utilisation Sharedresource \(ressources mutualisés\) -](https://docs.activeprolearn.com/doku.php?id=mod:sharedresource:userguide) [Revenir à l'index des](https://docs.activeprolearn.com/doku.php?id=plugins) [plugins](https://docs.activeprolearn.com/doku.php?id=plugins) - [Revenir au catalogue](https://docs.activeprolearn.com/doku.php?id=start) Ou [Index par sous-ensembles](https://docs.activeprolearn.com/doku.php?id=pluginsets)

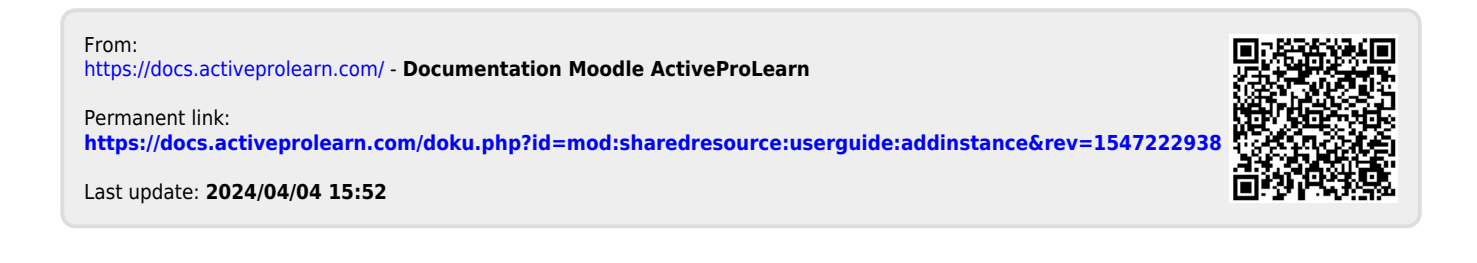

—————————